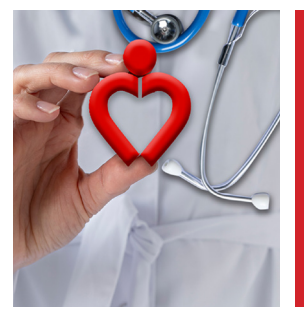

# *Optar por Osplad Cómo derivar sus aportes*

*Requisitos antes de iniciar el trámite: • Deberá poseer clave fiscal de nivel 3 o superior y adherir al servicio en el sitio de AFIP. • Realizar estos trámites desde una computadora (pc de escritorio, notebook) y no desde un dispositivo móvil (teléfono celular, tablet)*

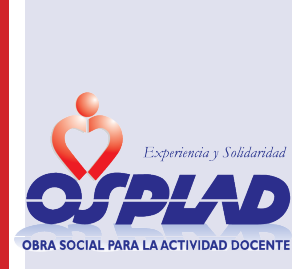

### *Adherir el servicio en el sitio de AFIP*

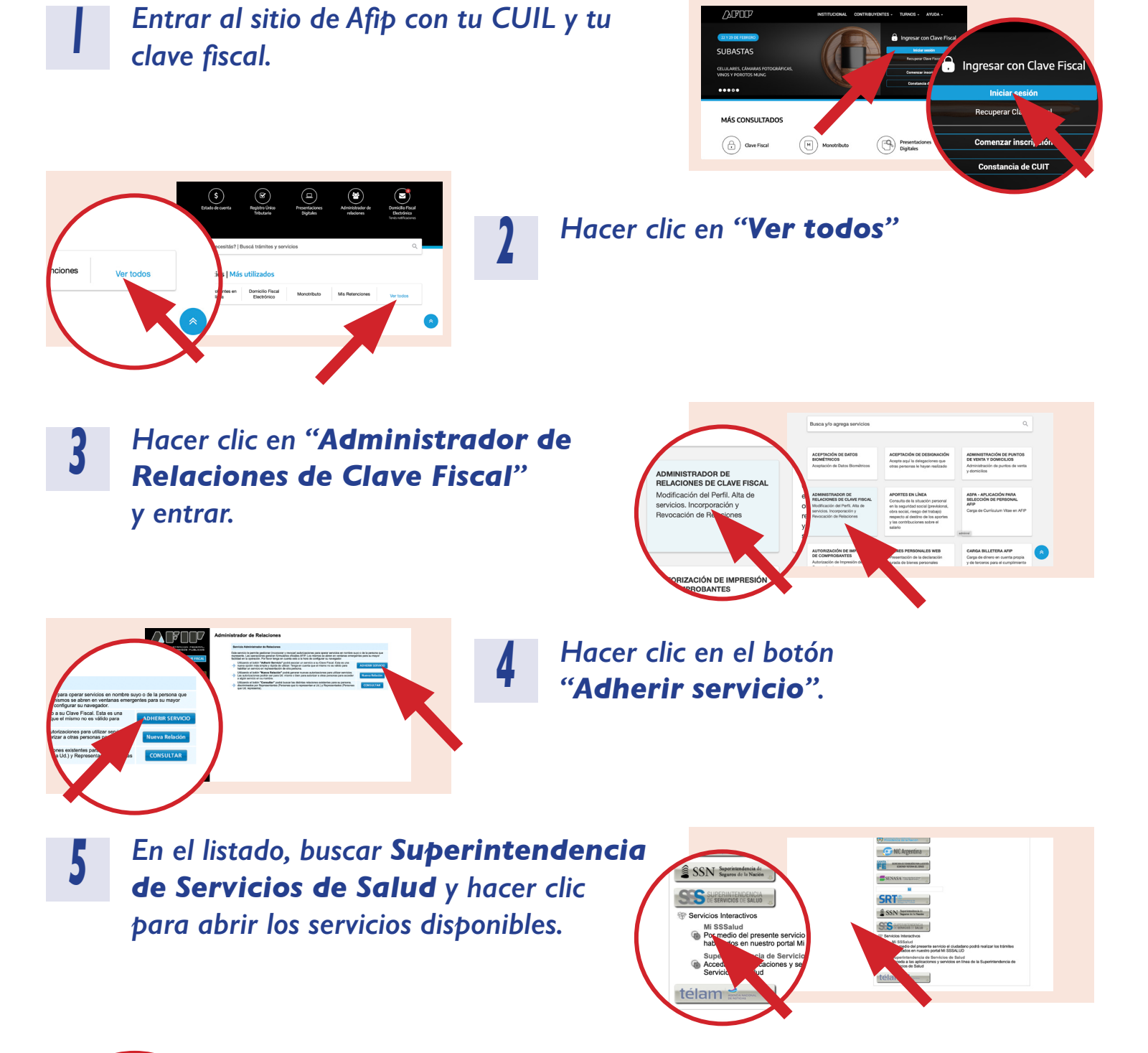

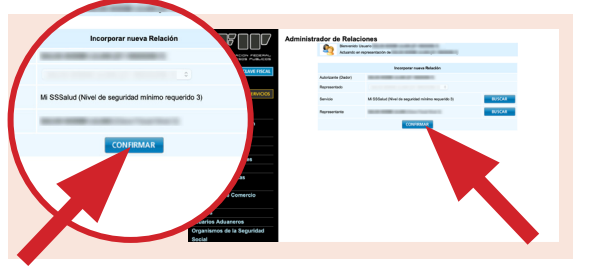

*Confirmá la adhesión al servicio y cerrá la <sup>6</sup> sesión en AFIP.*

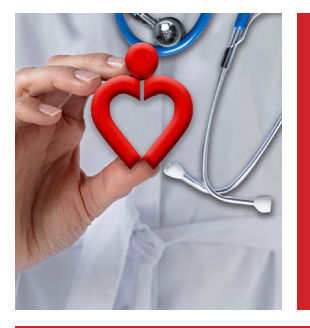

*1*

*5*

# *Optar por Osplad Cómo derivar sus aportes*

*2*

*Requisitos antes de iniciar el trámite: • Deberá poseer clave fiscal de nivel 3 o superior y adherir al servicio en el sitio de AFIP. • Realizar estos trámites desde una computadora (pc de escritorio, notebook) y no desde un dispositivo móvil (teléfono celular, tablet)*

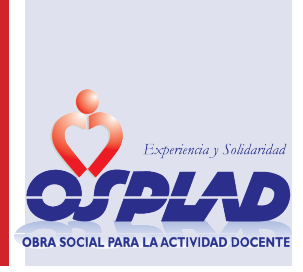

*Gestionar la Opción a OSPLAD*

*Entrar en el sitio: www.argentina.gob.ar/sssalud Hacer clic en USUARIOS*

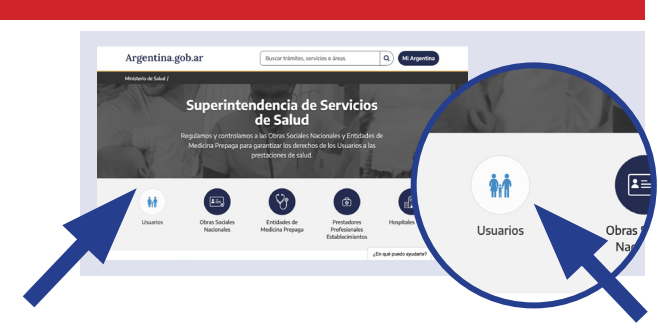

**Mi StSalud** de Gestión  $\mathbb{R}$ **CENTRO de ATENC** Hacé tus trámi

*Buscar el Nuevo Portal de Gestión "Mi SSSalud"*

*Ingresar con tu CUIL y Clave fiscal 3*

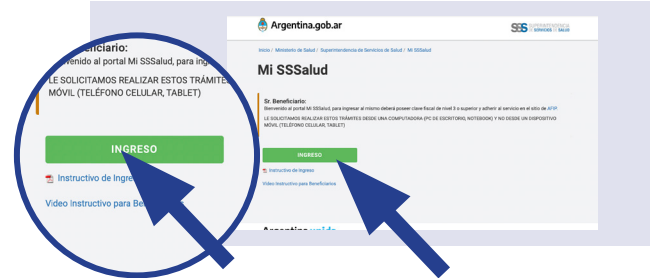

Argentina.gob.a  $SS5$  and  $\mu$ Mi SSSalud  $\begin{tabular}{|c|c|} \hline \textbf{a} & \textbf{Option} & \textbf{de cambio} \\ \hline \textbf{Trámite de Opción de} \\ \hline \end{tabular}$  $\begin{array}{c|c}\n\hline\n\textbf{1} & \textbf{0} & \textbf{p} \\
\hline\n\textbf{1} & \textbf{1} & \textbf{1} \\
\textbf{1} & \textbf{1} & \textbf{1} \\
\textbf{1} & \textbf{1} & \textbf{1}\n\end{array}$ 

*Hacer clic en Opción de Cambio <sup>4</sup>*

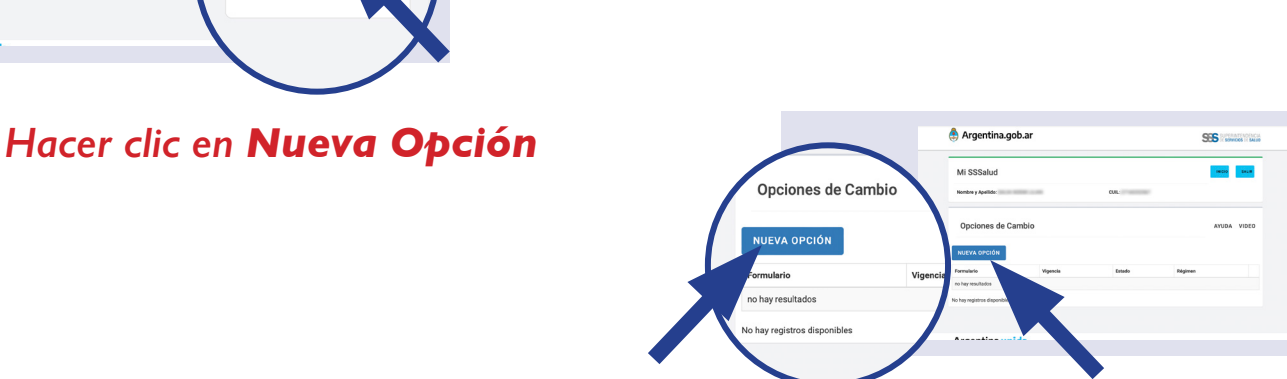

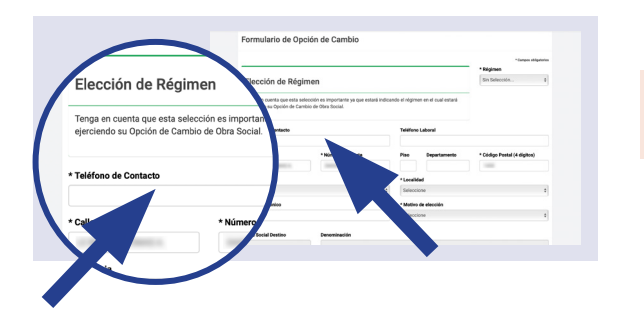

*Se abre un formulario para completar <sup>6</sup>*

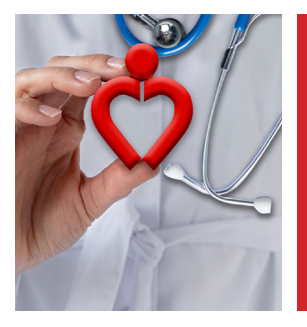

*7*

*9*

# *Optar por Osplad Cómo derivar sus aportes*

*Requisitos antes de iniciar el trámite: • Deberá poseer clave fiscal de nivel 3 o superior y adherir al servicio en el sitio de AFIP. • Realizar estos trámites desde una computadora (pc de escritorio, notebook) y no desde un dispositivo móvil (teléfono celular, tablet)*

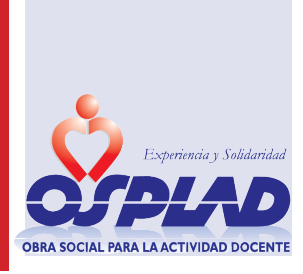

### *Gestionar la Opción a OSPLAD*

*Para poder seleccionar OSPLAD completar los datos y en especial, el tipo de régimen.*

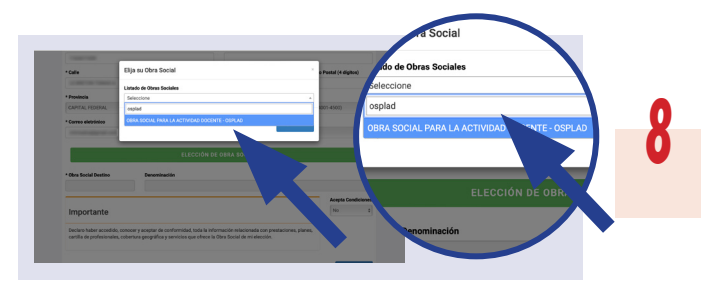

*Se abre el buscador. Tipear OSPLAD y hacer clic en Aceptar.*

#### *¡IMPORTANTE!*

*En la nueva pantalla estará el formulario completo y en un recuadro verde, el número del trámite.*

*10*

*12*

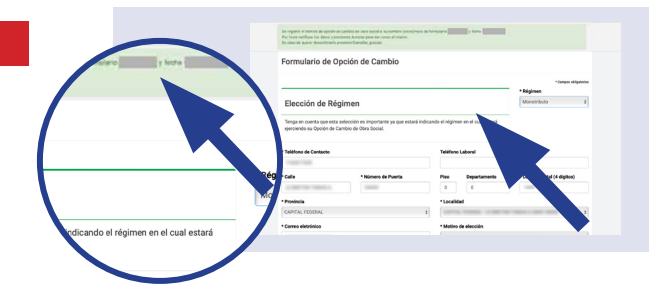

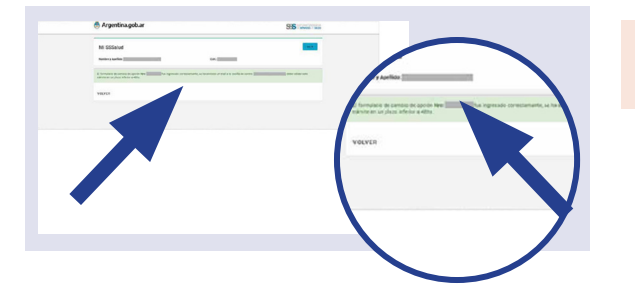

*Para finalizar tu Opción a OSPLAD hacer clic en Confirmar. En el recuadro verde se informa que se recibirá un email con un enlace para Confirmar el trámite.*

*Hay sólo 48 hs. para confirmar el trámite de Opción para que no sea desestimado. 11*

el presente trămite usted deja de ser afilis<br>IAL UNION PERSONAL DE LA UNI r ahiado de la<br>AL DE LOS EMPLEADOS DE :

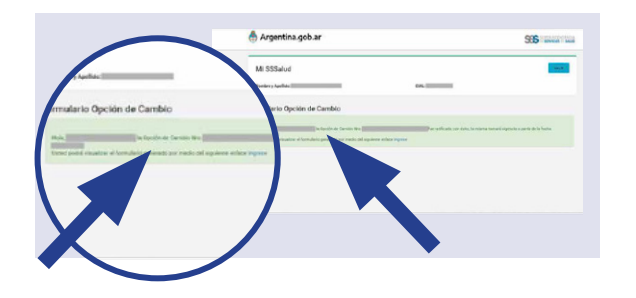

*Además se envía un email con la fecha. 13*

*Cuando se confirma el trámite aparece una pantalla con la fecha de inicio de vigencia de la opción.*

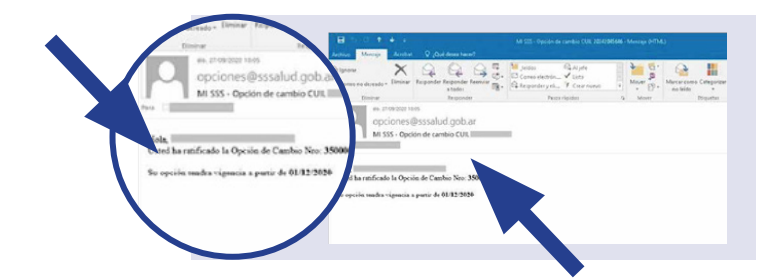

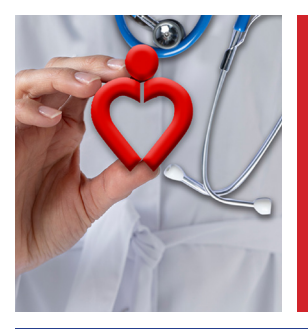

*1*

# *Optar por Osplad Cómo derivar sus aportes*

*Requisitos antes de iniciar el trámite: • Deberá poseer clave fiscal de nivel 3 o superior y adherir al servicio en el sitio de AFIP. • Realizar estos trámites desde una computadora (pc de escritorio, notebook) y no desde un dispositivo móvil (teléfono celular, tablet)*

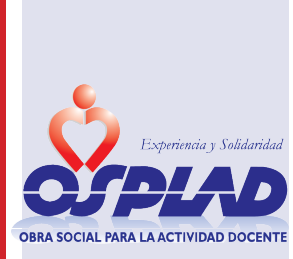

### *Constancia del trámite de la Opción de cambio*

*2*

*Ingresar a MI SSSalud. Hacé clic para ver los datos del formulario confirmado.*

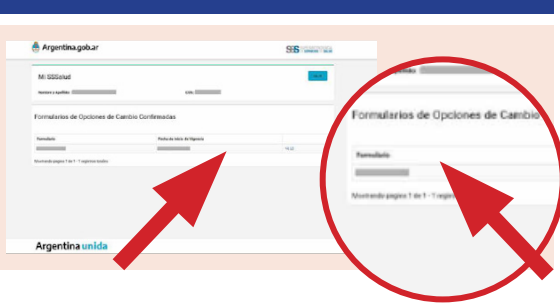

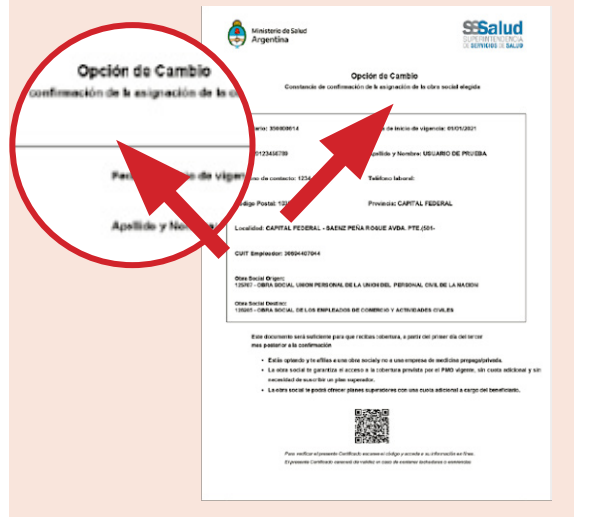

*Para generar tu constancia hacer clic en el botón Imprimir (PDF) para imprimirla y/o guardarla.*

### *Comunicate con OSPLAD!*

*afiliaciones* 

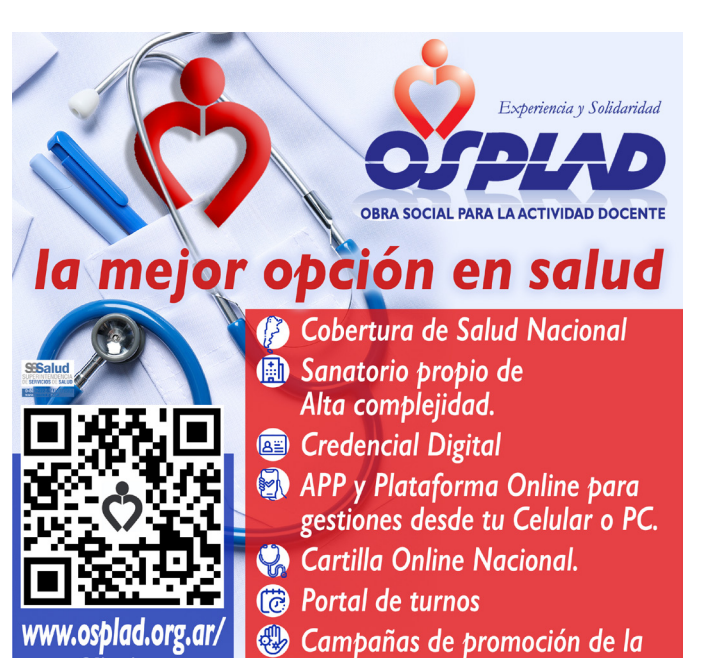

Salud y Prevención.

*www.osplad.org.ar/afiliaciones 0810 666 7752 info@osplad.org.ar 11 62118673 @osplad.org.ar @osplad @OSPLAD\_OFICIAL*